# **Pracovný list č. 5 Micro:bit svieti farbami – LED pásik**

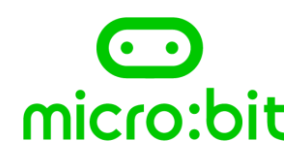

## *Úloha 1:*

*Pozri si pozorne obrázok o miešaní farieb. Najprv prelož anglické názvy farieb a potom doplň tabuľku správnymi farbami.*

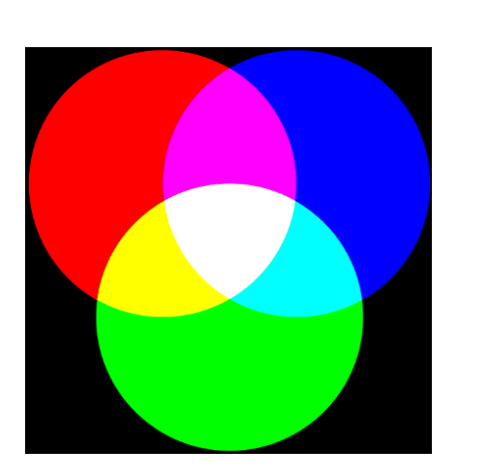

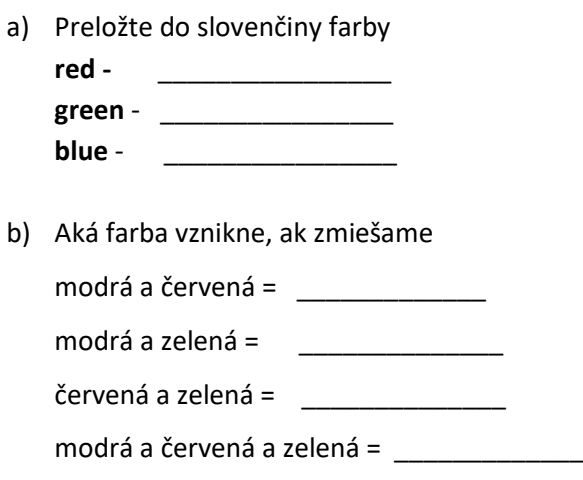

### *Úloha 2:*

*Poznáte dúhu? Vypíšte v správnom poradí 7 základných farieb dúhy :*

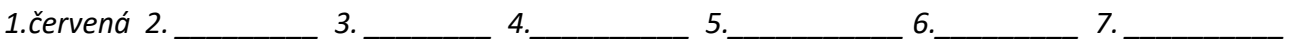

#### *Úloha 3:*

*Na webovej stránke [http://makecode.microbit.org](http://makecode.microbit.org/) vytvorte nový projekt s názvom pasik1. V knižnici príkazov nastavte Pokročilé/Rozšírenia/Neopixel. Vyberte zo sady LED pásik.*

*A) Napíšte, koľko má Váš pásik LED svetiel? \_\_\_\_\_\_\_\_\_*

*B) Pomocou týchto dvoch príkazov na obrázku rozsvieťte celý pásik na červeno.*

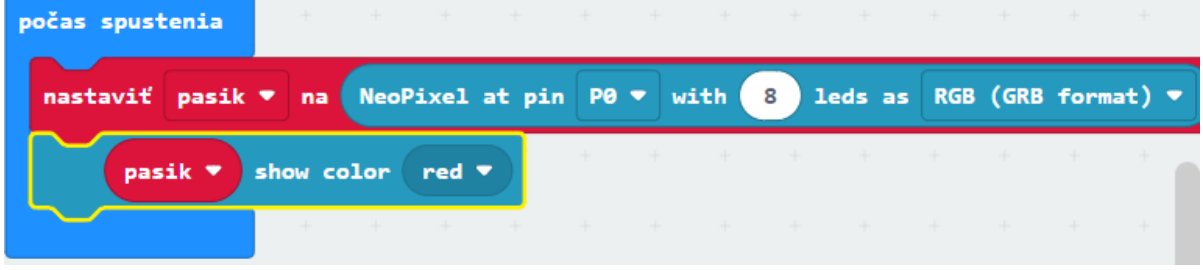

*Pásik pripojte ku micro:bitu takto: GND - čierny, 3V - červený, P0 – žltý*

*C) Zmeňte farbu celého pásika na zelenú, modrú, žltú, indigovú, ...*

#### *Úloha 4:*

*Na webovej stránke [http://makecode.microbit.org](http://makecode.microbit.org/) vytvorte nový projekt s názvom pasik2. V knižnici príkazov nastavte Pokročilé/Rozšírenia/Neopixel.*

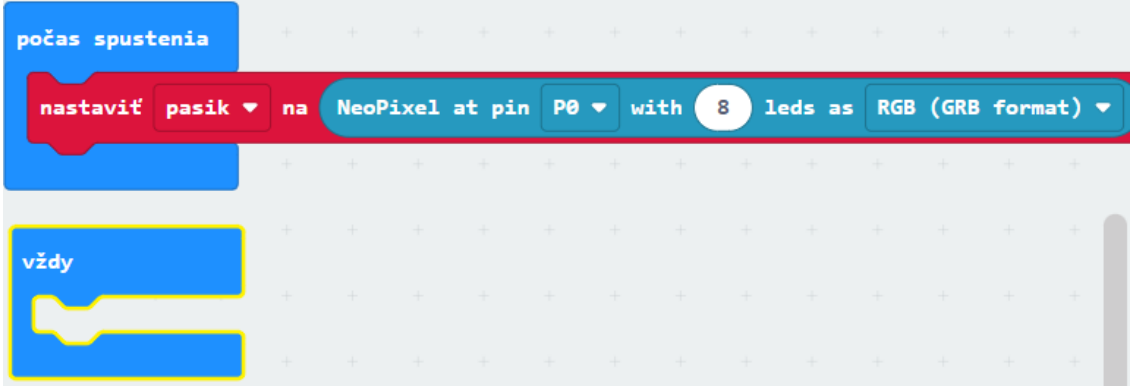

*Do príkazu Vždy naprogramujte, aby sa farby celého pásika stále dookola menili v poradí červená, zelená, modrá, červená, zelená, modrá, červená, zelená, modrá, ...*

#### *Úloha 5:*

*Na webovej stránke [http://makecode.microbit.org](http://makecode.microbit.org/) vytvorte nový projekt s názvom pasik\_duha. V knižnici príkazov nastavte Pokročilé/Rozšírenia/Neopixel. Nastavte postupne jednotlivé diódy na farby dúhy (Úloha č.2) pomocou príkazu led\_pasik set pixel color at 0(1,2,...) to red (green, ...)*

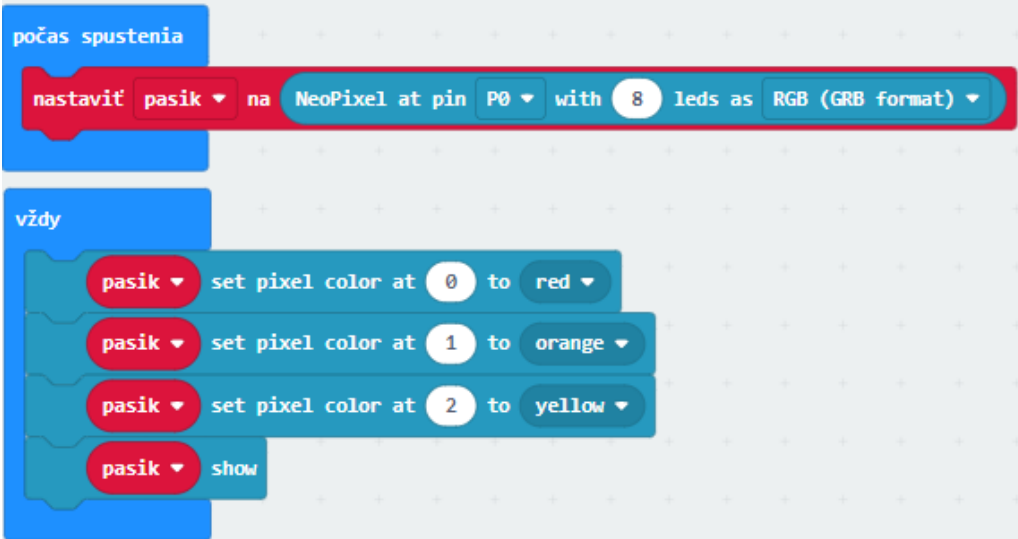

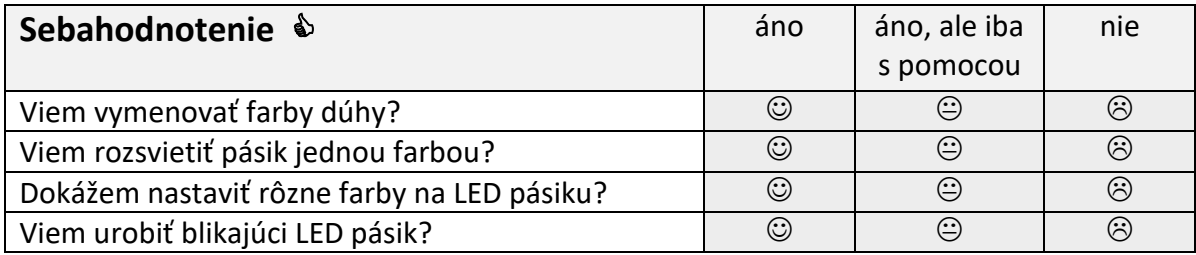